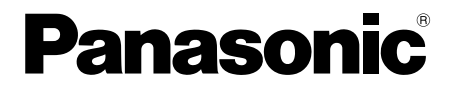

## 取扱説明書 基本編

工事説明付き

## ネットワークカメラ **品番 WV-SF135/WV-SF132**

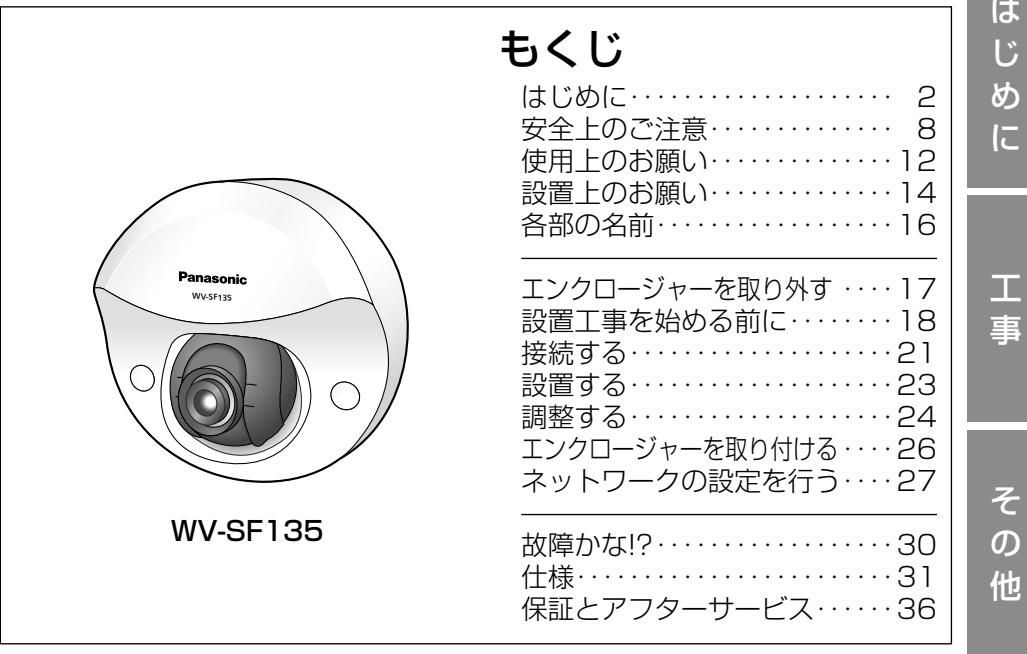

保証書別添付

このたびは、パナソニック製品をお買い上げいただき、まこと にありがとうございます。

- ●取扱説明書をよくお読みのうえ、正しく安全にお使いくださ い。
- ご使用前に「安全上のご注意」(8~11ページ)を必ずお読 みください。
- 保証書は「お買い上げ日・販売店名」などの記入を確かめ、 取扱説明書とともに大切に保管してください。

本書は「日本エリア」でお使いの場合の取扱説明書です。

### 商品概要

本機はネットワーク用の10BASE-T/100BASE-TX端子(ネットワーク端子) を装備した監視用カメラです。

ネットワーク端子を使い、LAN(Local Area Network)やインターネットな どのネットワークと本機の接続によって、ネットワーク上にあるパーソナルコ ンピューター(以下、PC)でカメラの画像を確認できます。

#### メモ

●PCでカメラの画像を確認する場合は、PCのネットワーク環境の設定が必 要です。また、インターネット用ウェブブラウザーをインストールする必 要があります。

## 主な機能

ネットワーク環境で高効率運用ができるトリプルエンコーディング

2つのH.264出力と1つのJPEG出力、計3つの出力が同時に可能です。

カメラ電源工事が不要(Power over Ethernet 受電。以下、PoE)

PoE規格対応のネットワーク機器に接続することができ、カメラ電源工事が必 要ありません (IEEE802.3af 準拠)。

#### 適応型暗部補正機能を搭載

照度差がある被写体の暗い部分の黒つぶれを補正します。

### 付属品をご確認ください

取扱説明書 基本編(本書) ........ 1式 保証書 ............................................. 1式 CD-ROM※1 .................................... 1枚 コードラベル※2 .............................. 1枚 レンズ調整治具.............................. 1個

以下の付属品は取付工事に使用します。 取付け工事用テンプレート .......... 1個

- ※1 CD-ROMには各種取扱説明書および各種ツールソフトが納められていま す。
- ※2 ネットワーク管理上、必要になる場合があります。ネットワーク管理者が 保管してください。

#### 取扱説明書について

本機の取扱説明書は、本書と取扱説明書 操作・設定編 (CD-ROM内) の2部 構成になっています。

本書では、設置のしかたとネットワークの接続・設定のしかたについて説明し ています。

本機の操作や設定のしかたは、付属CD-ROM内の「取扱説明書 操作・設定編」 をお読みください。

PDFファイルをお読みになるには、アドビシステムズ社のAdobe® Reader®が 必要です。

## 記号について

本書では、機種によって使用が制限される機能には、以下の記号を使って使用 できる機種を示しています。

本記号が使用されていない機能については、全機種が対応しています。

- SF135 :WV-SF135で使用できる機能です。
- SF132 :WV-SF132で使用できる機能です。

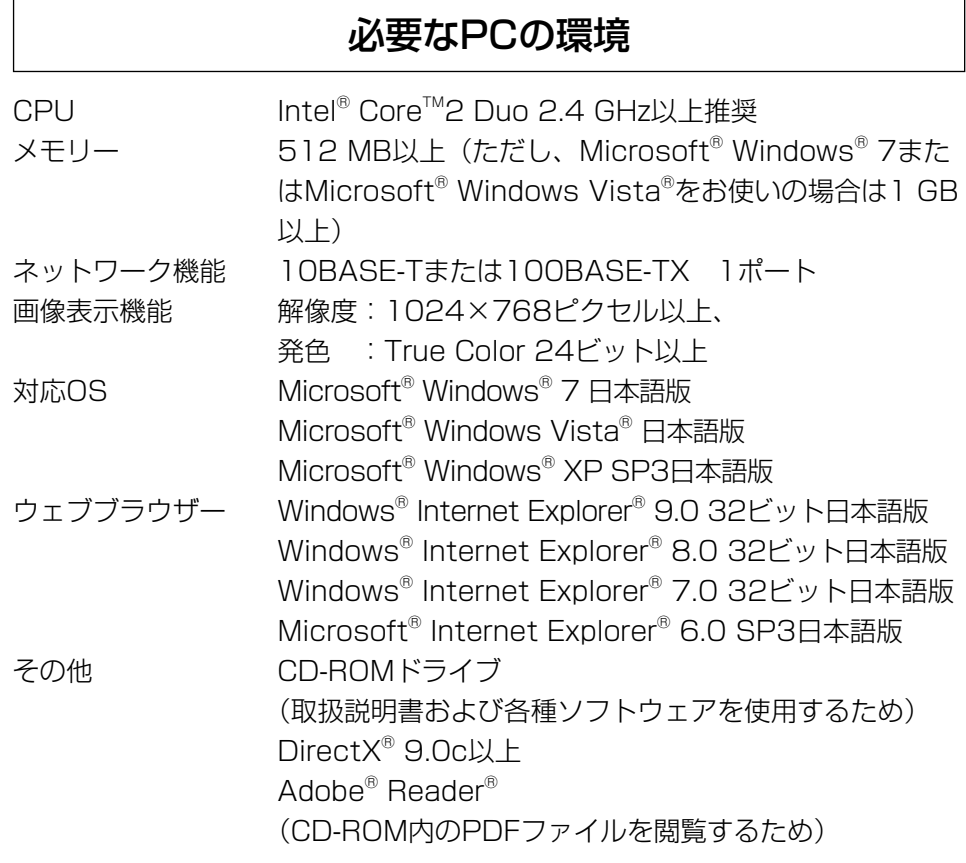

#### 重要

は じ め に

- ●必要なPCの環境を満たしていない場合には、画面の描画が遅くなったり、 ウェブブラウザーが操作できなくなったりするなどの不具合が発生するお それがあります。
- ●Microsoft<sup>®</sup> Windows<sup>®</sup> 7 StarterとMicrosoft<sup>®</sup> Windows<sup>®</sup> XP Professional x64 Editionには対応していません。
- ●IPv6で通信を行う場合は、Microsoft® Windows® 7または、Microsoft® Windows Vista®を使用してください。

#### メモ

- ●Microsoft<sup>®</sup> Windows® 7または、Microsoft® Windows Vista®を使用 する場合に必要なPCの環境や注意事項など詳しくは、付属CD-ROM内の 「Windows Vista®、Windows® 7使用時の注意事項」をお読みください。
- ●Microsoft® Windows® XPを使用する場合、撮影シーンが大きく変わる 際(動きのある被写体を映したときなど)に、OSの描画処理(GDI)の 制約により、ティアリング(画面の一部がずれて表示される現象)が発生 することがあります。
- ●対応OSとブラウザーの動作検証情報については、パナソニックサポート ウェブサイト(http://panasonic.biz/security/support/index.html) を参照してください。

## 商標および登録商標について

- ●Adobe、Adobeロゴ、およびReader は、Adobe Systems Incorporated (ア ドビシステムズ社)の米国およびその他の国における登録商標または商標です。
- ●Microsoft、Windows、Windows Vista、Internet Explorer、ActiveX およびDirectX は、米国Microsoft Corporationの米国およびその他の国に おける登録商標または商標です。
- ●Microsoft Corporationのガイドラインに従って画面写真を使用しています。
- ●Intel、Intel Core は米国およびその他の国におけるIntel Corporationの商 標または登録商標です。
- ●iPad、iPhone、iPod touchは、米国および他の国々で登録されたApple Inc. の商標です。
- Androidは、Google Inc.の商標または登録商標です。
- ●その他、この説明書に記載されている会社名・商品名は、各会社の商標また は登録商標です。

## 著作権について

本製品に含まれるソフトウェアの譲渡、コピー、逆アセンブル、逆コンパイル、 リバースエンジニアリングは禁じられています。また、本製品に含まれるすべ てのソフトウェアの輸出法令に違反した輸出行為は禁じられています。

### 免責について

- ●この商品は、特定のエリアを対象に監視を行うための映像を得ることを目的に 作られたものです。この商品単独で犯罪などを防止するものではありません。
- ●弊社はいかなる場合も以下に関して一切の責任を負わないものとします。
	- ① 本機に関連して直接または間接に発生した、偶発的、特殊、または結果的 損害・被害
	- ②お客様の誤使用や不注意による障害または本機の破損など
	- ③ お客様による本機の分解、修理または改造が行われた場合、それに起因す るかどうかにかかわらず、発生した一切の故障または不具合
	- ④ 本機の故障・不具合を含む何らかの理由または原因により、映像が表示で きないことによる不便・損害・被害
	- ⑤ 第三者の機器などと組み合わせたシステムによる不具合、あるいはその結 果被る不便・損害・被害
	- ⑥ お客様による監視映像(記録を含む)が何らかの理由により公となりまたは 使用され、その結果、被写体となった個人または団体などによるプライバシー 侵害などを理由とするいかなる賠償請求、クレームなど
	- ⑦ 登録した情報内容が何らかの原因により、消失してしまうこと

#### 個人情報の保護について

本機を使用したシステムで撮影された本人が判別できる情報は、「個人情報の保 護に関する法律|で定められた「個人情報」に該当します。※

法律に従って、映像情報を適正にお取り扱いください。

※ 経済産業省の「個人情報の保護に関する法律についての経済産業分野を対象 とするガイドライン」における【個人情報に該当する事例】を参照してくだ さい。

### ネットワークに関するお願い

本機はネットワークへ接続して使用するため、以下のような被害を受けること が考えられます。

- ① 本機を経由した情報の漏えいや流出
- ② 悪意を持った第三者による本機の不正操作
- ③ 悪意を持った第三者による本機の妨害や停止

このような被害を防ぐため、お客様の責任の下、下記のような対策も含め、ネッ トワークセキュリティ対策を十分に行ってください。

- ●ファイアウォールなどを使用し、安全性の確保されたネットワーク上で本機 を使用する。
- ●PCが接続されているシステムで本機を使用する場合、コンピューターウイル スや不正プログラムの感染に対するチェックや駆除が定期的に行われている ことを確認する。
- ●不正な攻撃から守るため、ユーザー名とパスワードを設定し、ログインでき るユーザーを制限する。
- ●画像データ、認証情報(ユーザー名、パスワード)、アラームメール情報、 FTPサーバー情報、DDNSサーバー情報などをネットワーク上に漏えいさせ ないため、ユーザー認証でアクセスを制限するなどの対策を実施する。
- ●管理者で本機にアクセスしたあとは、必ずすべてのブラウザーを閉じる。
- ●管理者のパスワードは、定期的に変更する。
- ●本機、ケーブルなどが容易に破壊されるような場所には設置しない。

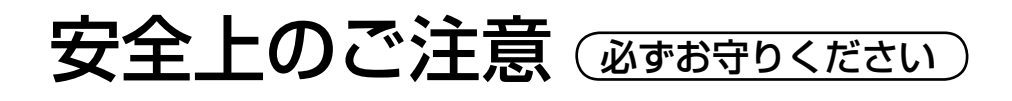

人への危害、財産の損害を防止するため、必ずお守りいただくことを説明して います。

■誤った使い方をしたときに生じる危害や損害の程度を区分して、説明してい ます。

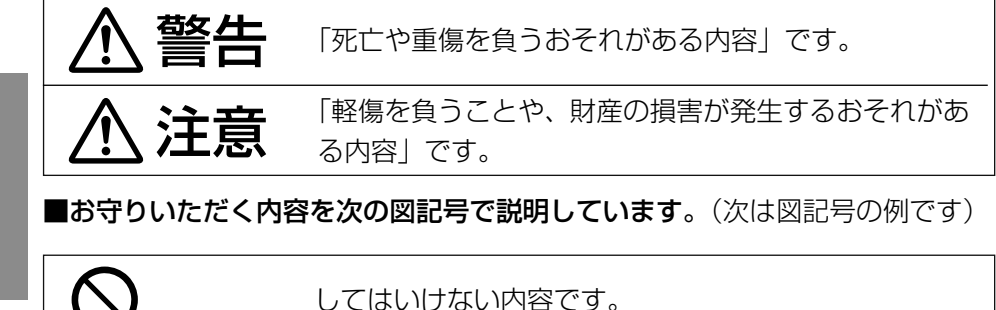

実行しなければならない内容です。

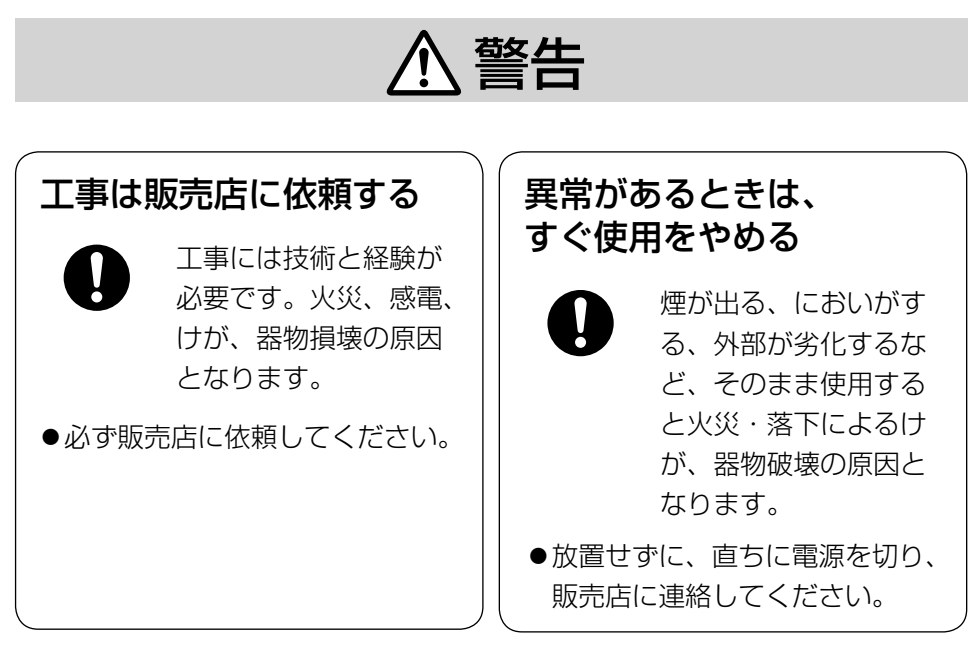

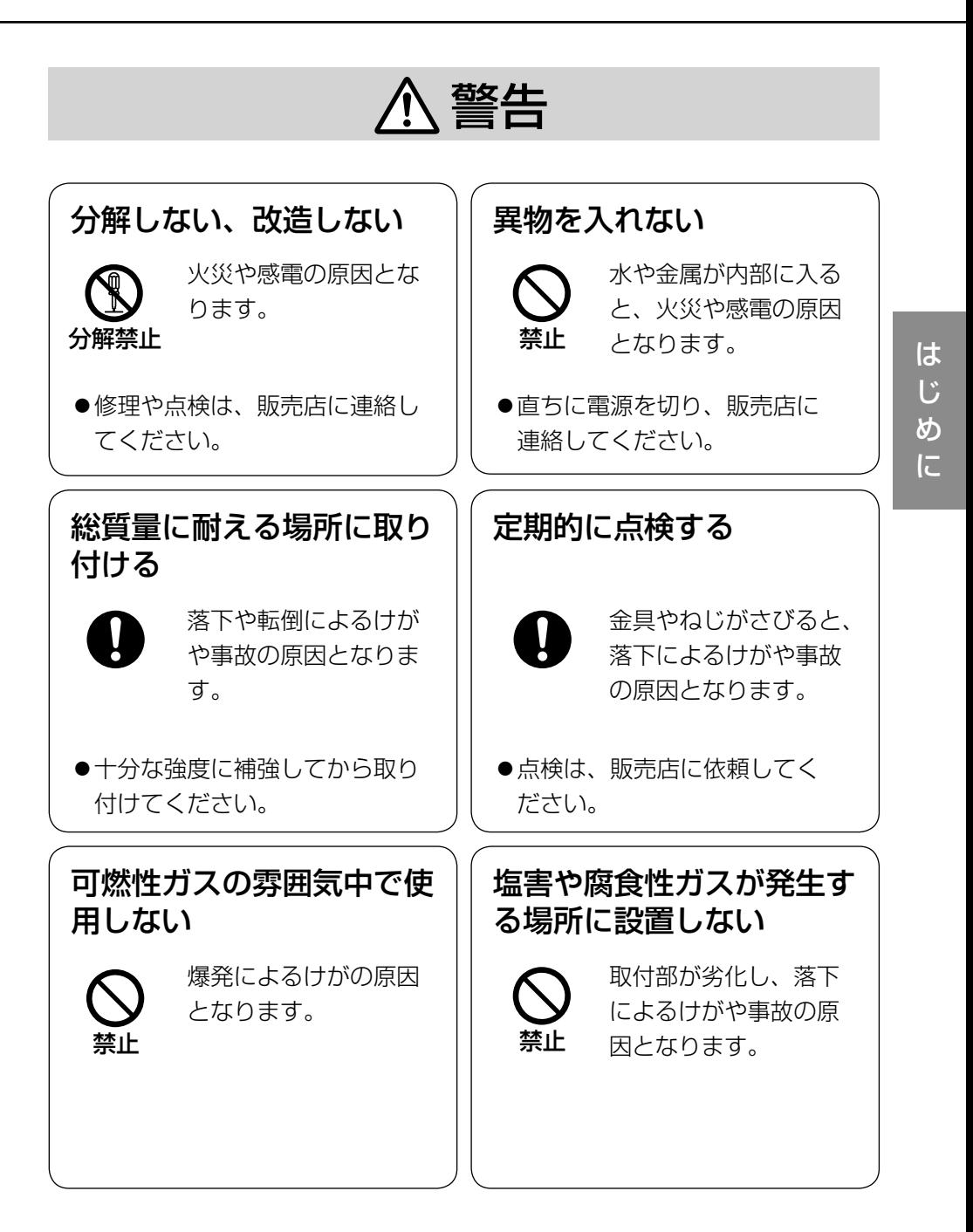

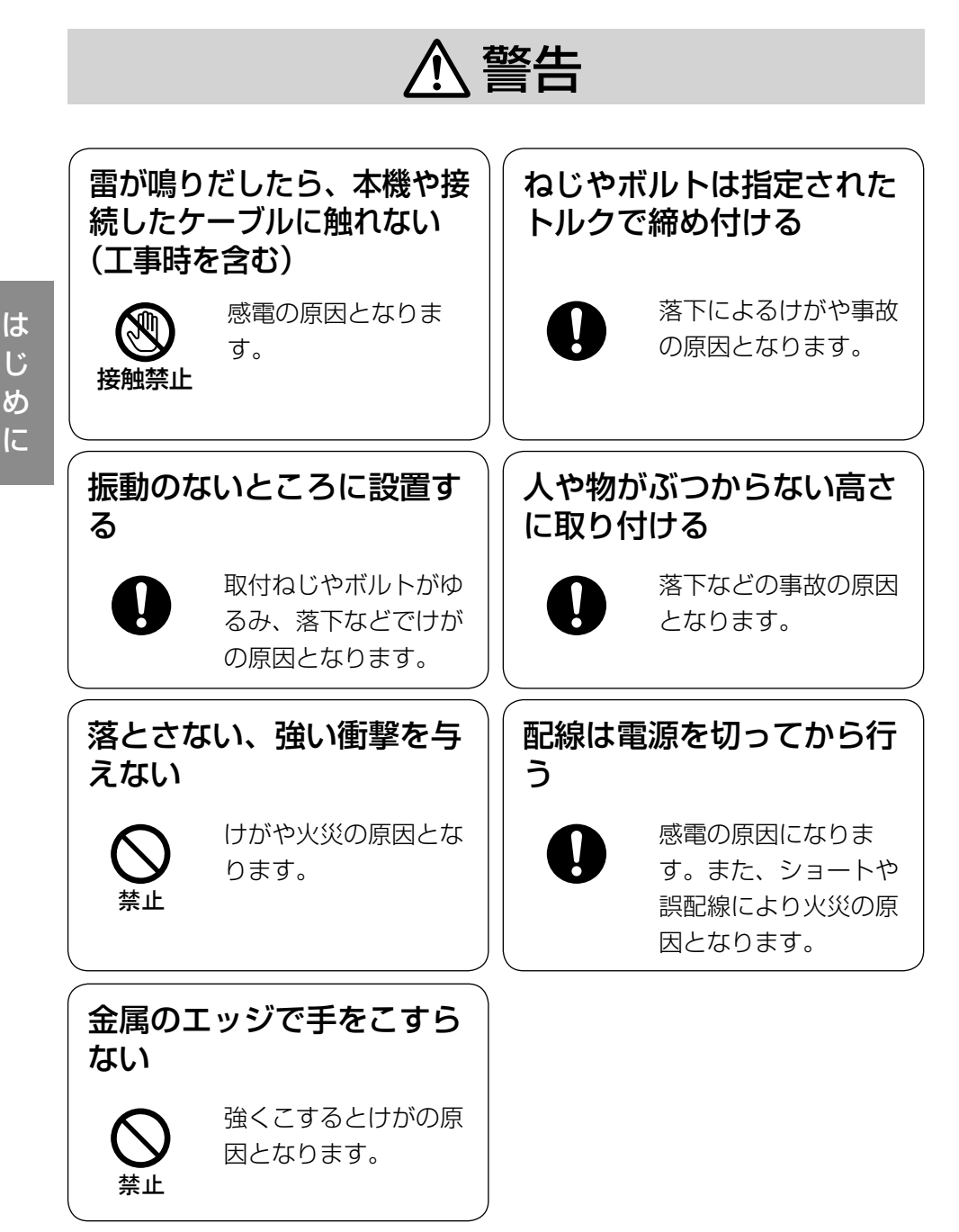

10

## 注意

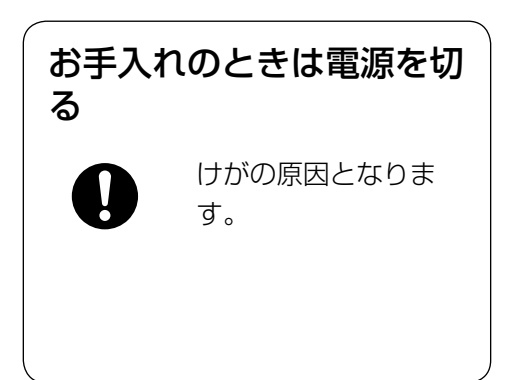

 $\bigwedge$ 警告  $\bigwedge$ 注意  $_{\text{c} \bar{\text{c}} \bar{\text{c}}}$   $_{\text{c} \bar{\text{c}}}$   $_{\text{c} \bar{\text{c}}}$   $_{\text{c} \bar{\text{c}}}$   $_{\text{c} \bar{\text{c}}}$   $_{\text{c} \bar{\text{c}}}$   $_{\text{c} \bar{\text{c}}}$   $_{\text{c} \bar{\text{c}}}$   $_{\text{c} \bar{\text{c}}}$   $_{\text{c} \bar{\text{c}}}$   $_{\text{c} \bar{\text{c}}}$   $_{\text{c} \bar{\text{c}}}$ 

目をお守りください。

本機は屋内専用です。屋外では使用し ないでください

#### 本機に電源スイッチはありません

電源を切る場合は、PoEハブの電源 を切るかネットワークケーブルを外し てください。

#### 長時間安定した性能でお使いいただく ために

高温・多湿の場所で長時間使用しない でください。部品の劣化により寿命が 短くなります。

設置場所の放熱および暖房などの熱が 直接当たらないようにしてください。

#### ドームカバーに直接触れないでください

ドームカバーが汚れると画質劣化の原 因となります。

#### 取り扱いはていねいに

落としたり、強い衝撃または振動を与 えたりしないでください。故障の原因 となります。

#### 使用するPCについて

PCモニター上に長時間同じ画像を表 示すると、モニターに損傷を与える場 合があります。スクリーンセーバーの 使用をお勧めします。

## 異常検出時、自動的に再起動を行います

再起動した場合は、電源投入時と同様 に約2分間操作ができません。

#### 本機を譲渡・廃棄される場合

本機に記録された情報内容と、本機と

ともに使用する記憶媒体に記録された 情報内容は、「個人情報」に該当する 場合があります。本機が廃棄、譲渡、 修理などで第三者に渡る場合には、そ の取り扱いに十分に注意してくださ い。

#### お手入れは

電源を切ってから行ってください。け がの原因になります。ベンジン・シン ナーなど揮発性のものをかけたり、使 用したりしないでください。ケースが 変色することがあります。 化学ぞうきんを使用の際は、その注意 書きに従ってください。

#### レンズの清掃は

レンズクリーニングペーパー(めがね やカメラの清掃に使うもの)で行って ください。溶剤を使用する場合はアル コール類を使用し、ガラスクリーナー やシンナー系のものは使用しないでく ださい。

#### 画像更新速度について

画像更新速度は、ご利用のネットワー ク環境、PC性能、被写体、アクセス 数により遅くなることがあります。

#### コードラベルについて

コードラベル(付属品)は故障時の問 い合わせに必要です。紛失しないよう にご注意ください。お客様控えの1枚 は、CD-ROMケースに貼り付けてく ださい。

#### MOSセンサーについて

- ●画面の一部分にスポット光のような 明るい部分があると、MOSセン サー内部の色フィルターが劣化し て、その部分が変色することがあり ます。固定監視の向きを変えた場合 など、前の画面にスポット光がある と変色して残ります。
- ●動きの速い被写体を写したとき、画面 を横切る物体が斜めに曲がって見え ることがあります。

AVC Patent Portfolio License について

本製品は、AVC Patent Portfolio Licenseに基づきライセンスされて おり、以下に記載する行為に係るお客 様の個人的かつ非営利目的の使用を除 いてはライセンスされておりません。

(i) 画像情報をAVC規格に準拠して (以下、AVCビデオ)記録すること。

(ii) 個人的活動に従事する消費者に よって記録されたAVCビデオ、ま たは、ライセンスをうけた提供者 から入手したAVCビデオを再生す ること。詳細についてはMPEG LA, LLC ホームページ (http://www.mpegla.com) を参照してください。

画面のちらつき(フリッカー)について 照明の影響により、画面のちらつきが 発生することがあります。光量制御 モードをフリッカレスに設定してくだ さい。お住まいの地域の電源周波数に 応じて、フリッカレス (50 Hz) と フリッカレス(60 Hz)を選択して ください。設定方法については、「取 扱説明書 操作・設定編」(CD-ROM 内)をお読みください。

フリッカレス設定においても、非常に 明るい照明下ではフリッカーが発生す る場合があります。

また、「明るさ」ボタンで画面を暗く 設定するとフリッカーが発生しやすく なります。フリッカーが発生した場合 は、以下の方法によりフリッカーが軽 減される場合があります。

- ●カメラの向きを変えて被写体の明る さを抑える
- ●「明るさ」ボタンをより明るく設定する

#### フリッカレス設定の白飛びについて

光量制御モードがフリッカレス設定の場 合、画面の明るい部分の階調がELC設 定に比べて損なわれる場合があります。

#### 細かい絵柄への色付きについて

画面内に細かい絵柄があると、その部 分に色付きが発生する場合があります。

#### 白点状のノイズについて

暗い被写体の場合、画面に白点状のノ イズが発生することがあります。

#### 画像周囲の明るさについて

被写体によっては、画像の周辺部が少 し暗く見える場合があります。

#### 設置工事は電気設備技術基準に従って実施してください。

本機の設置・接続を始める前に必要な周辺機器やケーブルを確認し、準備して ください。

接続する前に、本機など接続する機器の電源を切ってください。

ものには、エ事は必ず販売店に依頼してください。火災、感電、<br>2010年 - サが、器物損壊の原因となります。

#### 本機は屋内専用です

屋外での使用はできません。 長時間直射日光のあたるところや、冷・ 暖房機の近くには設置しないでくださ い。変形・変色または故障・誤動作の 原因となります。また、水滴や水沫の かからない状態で使用してください。

#### 以下のような場所での設置および使用 はできません

- ●雨や水が直接かかる場所(軒下など も含む)
- ●プールなど薬剤を使用する場所
- 湿気やほこり、蒸気や油分の多い場所
- ●溶剤および可燃性雰囲気などの特殊 環境の場所
- ●放射線やX線および強力な電波や磁 気の発生する場所
- ●海上や海岸通り、および腐食性ガス が発生する場所
- ●使用周囲温度(0 ℃~+40 ℃)を 越える場所
- ●車両や船舶などの振動が多い場所 (本機は車載用ではありません)
- ●エアコンの吹き出し口近くや外気の入 り込む扉付近など、急激に温度が変化 する場所(ドームカバーが曇ったり、 結露したりする場合があります)

使用しない場合は放置せず、必ず撤去 してください。

#### 設置作業の前に

- ●本機を天井や壁面に取り付ける場合 は、18ページに記載されているね じを使用してください。使用するね じは付属されていません。取付場所 の材質や構造、総質量を考慮してご 用意ください。
- ●設置する面および使用するアンカー やねじは、十分な強度を確保してく ださい。
- ●石こうボードや木部は、強度が弱い ので取り付けないでください。やむ を得ず取り付ける場合は、十分な補 強を施してください。

本機には電源スイッチがありませんの で、電源工事の際は、カメラの電源を 入/切できるように設置してください。

#### ネットワーク接続について

本機のネットワークケーブルを使って ネットワークに接続する場合は、以下 の注意が必要です。

- ●ネットワークが雷の影響を受けない ように配線設置してください。
- ●回転台と組み合わせて使用すること はできません。

#### 取付ねじの締め付けについて

- ●ねじやボルトは、取り付け場所の材 質や構造物に合わせて、しっかりと 締め付けてください。
- ●インパクトドライバーは使用しない でください。ねじの破損や締めすぎ の原因となります。
- ●ねじはまっすぐ締めてください。締 めたあとは、目視にて、がたつきが なく、しっかりと締められているこ とを確認してください。

#### 取付ねじは別途ご用意ください

本機を取り付けるねじは付属されてい ません。取り付け場所の材質や構造、 総質量を考慮してご用意ください。

#### カメラ本体内部のねじは外さない(ゆ るめない)でください

カメラ本体内部のねじをゆるめると、 故障や落下事故の原因となります。

#### 電波障害について

テレビやラジオの送信アンテナ、強い 電界や磁界(モーターやトランス、電 力線など)の近くでは、映像がゆがん だり、雑音が入ったりすることがあり ます。

### PoEによる電源供給について

PoE(IEEE802.3af準拠)対応のハブ または給電装置を使用してください。

#### ルーターについて

本機をインターネットに接続する場合 で、ルーターを使用するときは、ポー トフォワーディング機能(NAT、IP マスカレード)付きのブロードバンド ルーターを使用してください。 ポートフォワーディング機能の概要に ついては、「取扱説明書 操作・設定編」 (CD-ROM内)をお読みください。

#### 時刻設定について

本機は運用開始前に時刻の設定が必要 です。時刻の設定については、「取扱 説明書 操作・設定編」(CD-ROM内) をお読みください。

#### VCCIについて

この装置は、クラスA情報技術装置で す。この装置を家庭環境で使用すると 電波妨害を引き起こすことがありま す。この場合には使用者が適切な対策 を講ずるよう要求されることがありま す。 VCCI-A

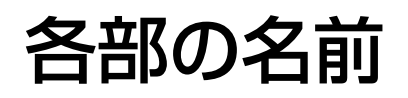

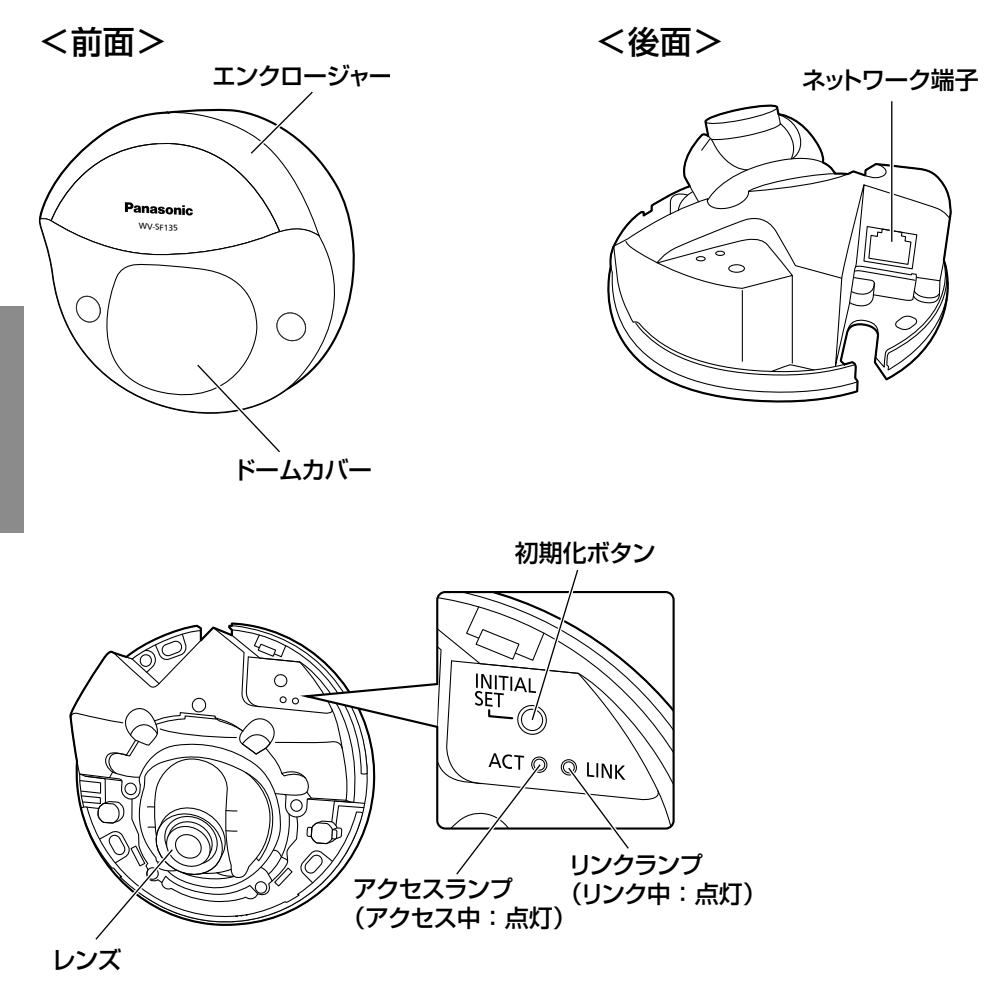

#### ●初期化ボタンについて

本機の電源を切り、初期化ボタンを押しながら本機の電源を入れてそのまま初 期化ボタンを5秒間押し続けてください。約2分後に本機が起動して、ネットワー ク設定データを含む設定が初期化されます。初期化中は本機の電源を切らない でください。必要に応じて事前に設定データをメモなどに書き写しておくこと をお勧めします。

## エンクロージャーを取り外す

#### 重要

●ドームカバーに付いている保護シートは、 設置工事完了後にはがしてください。は がしたあとは、手で直接触らないでくだ さい。

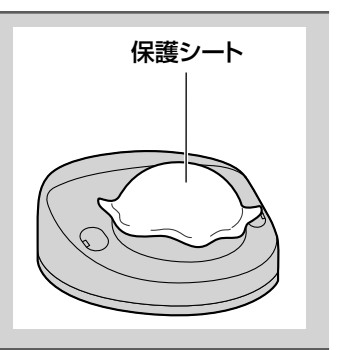

■ マイナスドライバーでねじカバー (2か所) を開けて、エンクロー ジャー固定用ねじ(M3段付きねじ)2本をゆるめます。

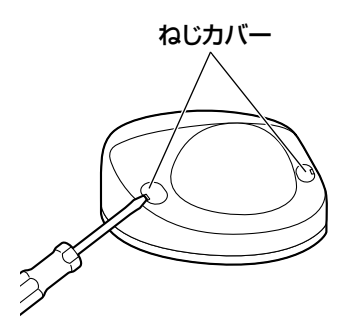

2 エンクロージャーを取り外します。 ●エンクロージャーの両側を押さえてフックを外してから取り外します。

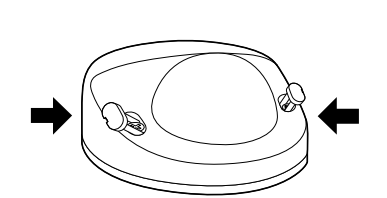

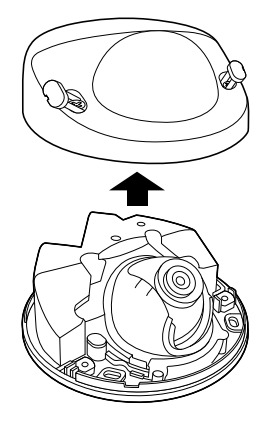

## 設置工事を始める前に

カメラの設置方法には天井または壁に直接取り付ける方法(☞19~20ページ) があります。

#### 重要

- ●カメラを天井または壁に取り付ける取付ねじ3本(M4、JIS規格品)は 取付場所の材質に合わせてご用意ください。ただし、木ねじおよびくぎは 使用しないでください。コンクリート天井の場合は、アンカーボルト(M4 用)またはAYプラグボルト(M4用)で固定してください。 (推奨締付トルク:1.6 N・m{16 kgf・cm})
- ●取付場所のねじ引抜強度は、1本あたり196 N {20 kgf}以上必要です。
- ●石こうボードなど、強度が不十分な天井に取り付ける場合は、十分な補強 を施してください。

カメラ設置時の取付条件は次のとおりです。

| 取付場所              | 推奨ねじ | ねじ数 | 最低引抜強度<br>(1本あたり) |
|-------------------|------|-----|-------------------|
| 壁面<br>(直付け)<br>大井 | M4   | 3本  | 196 N {20 kgf}    |

## 側面ケーブル通し穴を使用する場合

ケーブルを露出配線するときは、エンクロージャーの側面ケーブル通し穴を工 具で加工して側面からケーブルが出るようにしてください。

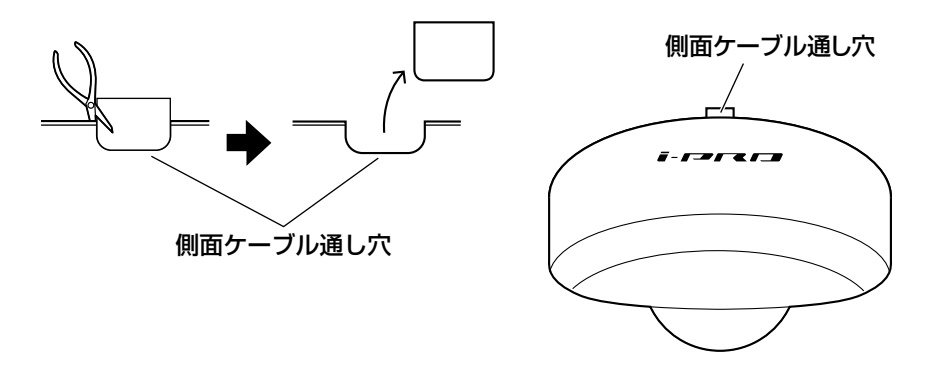

工 事

工 事

## カメラの設置方法

#### 天井または壁に直接取り付ける

メモ

- ●取付け工事用テンプレート(付属品)は矢印がある面を手前にして使用して ください。
- ●天井に設置する場合 取付け工事用テンプレートの" $\psi$ "がカメラ正面(レンズ側)の方向を向く ように取り付けてください。
- ●壁に設置する場合 取付け工事用テンプレートの"少"が下を向くように取り付けてください。

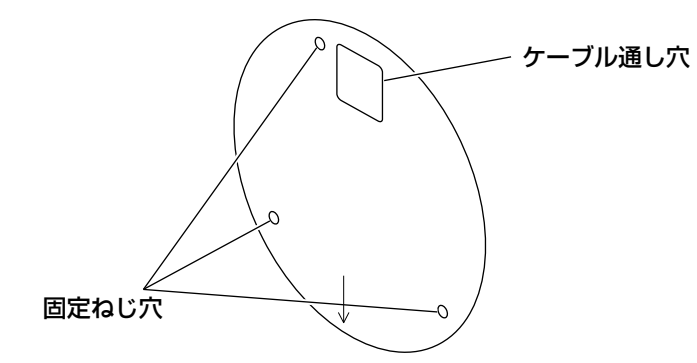

#### <天井または壁に穴をあけて配線する場合>

取付け工事用テンプレート(付属品)を天井または壁にあて、ケーブルの通し 穴と固定ねじ穴 (3か所) の位置に印を付けて穴をあけます。 取付け工事用テンプレートを外して、取付ねじ3本(別途調達)を使ってカメラ を取り付けます。(☞23ページ)

#### <側面ケーブル通し穴を使用して配線する場合>

取付け工事用テンプレート(付属品)を天井または壁にあて、固定ねじ穴(3か 所)の位置に印を付けて穴をあけます。

取付け工事用テンプレートを外して、取付ねじ3本 (別途調達) を使ってカメラ を取り付けます。(☞23ページ)

## 設置工事を始める前に(つづき)

■ 天井 ■ 壁

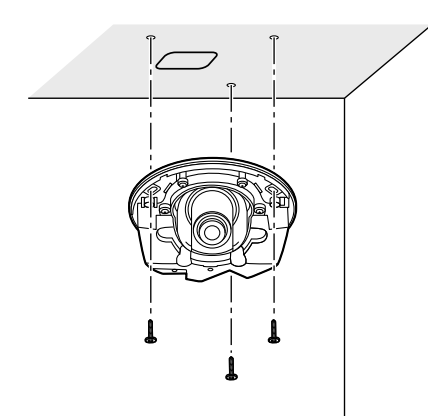

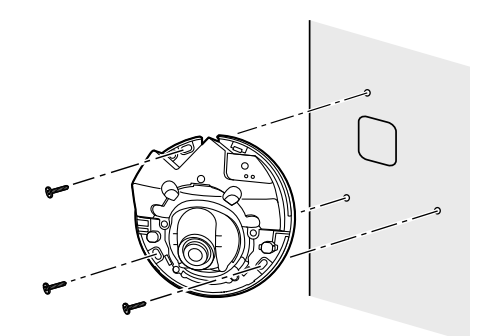

接続する

接続する前に、接続する機器の電源をOFFにしてください。接続を始める前に 必要な周辺機器やケーブルを確認し、準備してください。

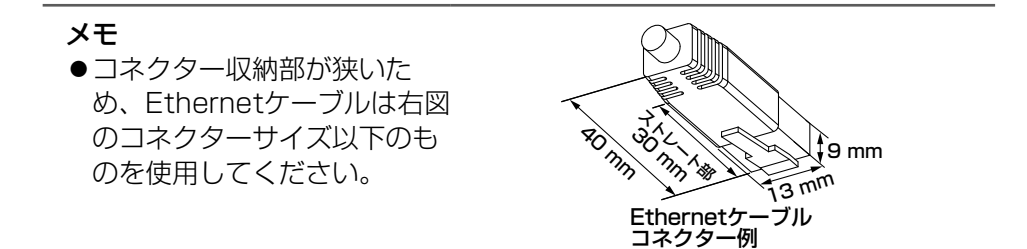

1 PoE電源供給装置(ハブなど)と Ethernetケーブル(カテゴリー5以上、 ストレート)をネットワーク端子に接 続します。

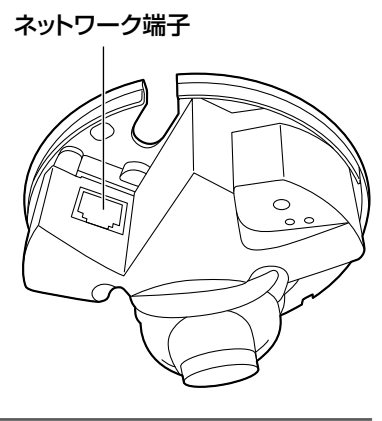

#### 重要

- ●Ethernetケーブルは4対 (8ピンすべて) を使用してください。 <推奨ケーブル> パナソニック株式会社製 エコLANケーブル4対 CAT5E NR13533シリーズ(2011年9月現在)
- ●Ethernetケーブルの最大長は100mまでです。
- ●PoE電源供給装置は、必ずIEEE802.3af準拠品を使用してください。
- ●Ethernetケーブルを再接続するときは、2秒以上の間隔をあけてくださ い。素早く抜き差しすると、PoE電源供給装置から電源が供給されない 場合があります。

接続例

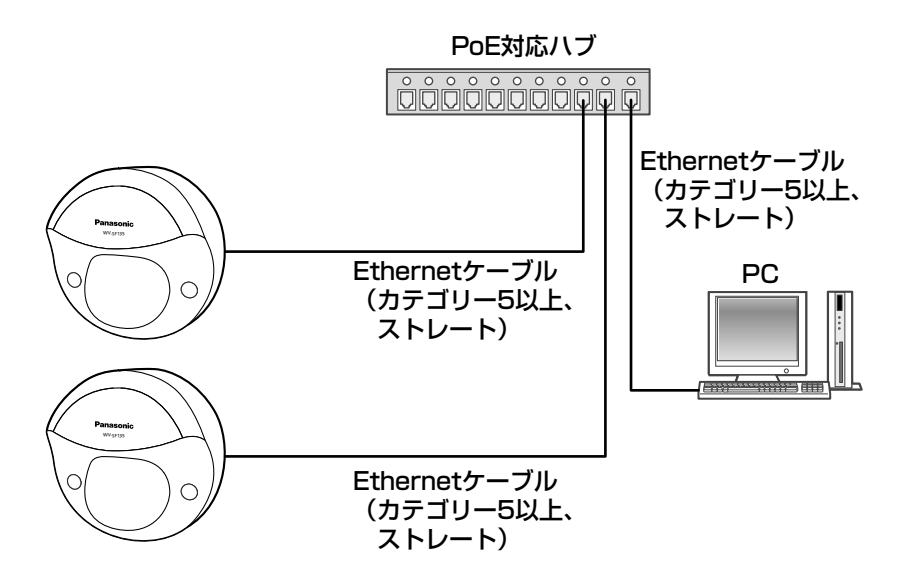

工 事

<必要なケーブル> Ethernetケーブル(カテゴリー5以上、ストレート)

重要

●PoE対応ハブを使用する必要があります。

設置する

## カメラを取り付ける

各機器の電源を切った状態で、本機の設置を行ってください。

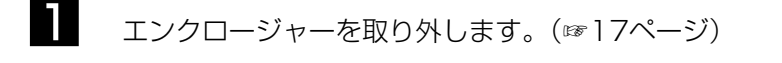

- **2** カメラに各種ケーブルを接続します。(☞21~22ページ)
- 3 カメラを取付ねじ3本(M4、JIS規格品)(別途調達)で固定します。<br>■ <sub>ま井</sub> ■ 天井

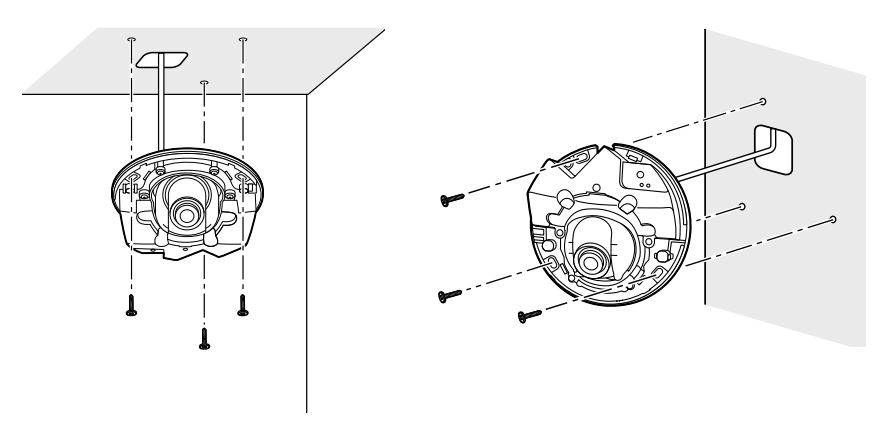

#### 重要

- ●レンズ部に触れないようにしてください。
- ●取付ねじを取り付ける際に、各種ケーブルを取付ねじで巻き込まないよう に注意してください。

調整する

■■■ カメラアングルを調整します。

水平回転、垂直回転調整をそれぞれ少しずつ動かし、微調整を繰り返し てカメラアングルを設定してください。

- ●レンズ部にレンズ調整治具(付属品)を付けて、レンズの向きを調節 します。レンズ調整治具は細い方を手前にして、レンズ部に付けてく ださい。
- ●設置の際に、カメラのレンズに手を触れないでください。
- ●PC干ニター上に表示された画像を確認しながら、レンズの向きを調 節してください。

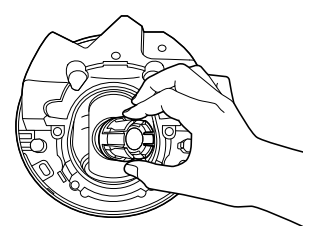

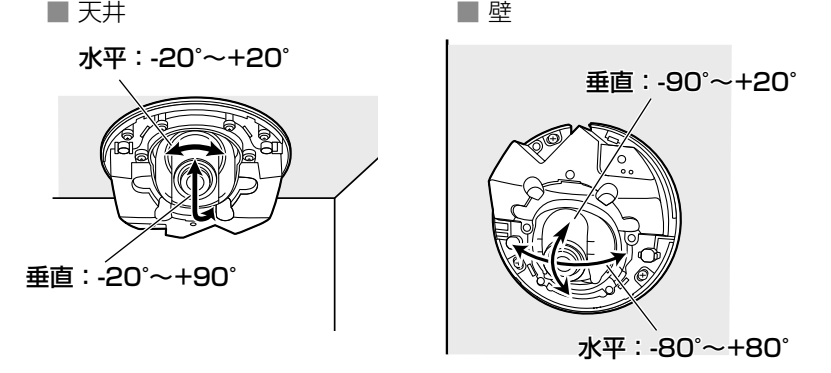

●天井に取り付けた場合、水平角を調節するときはレンズの左右にある くぼみに指をかけてレンズの向きを調節してください。

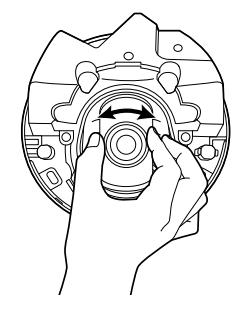

工 事

#### メモ

- ●水平角/垂直角の角度によっては、上下左右の端に本体が映り込む場合があ ります。
- ●画角を望遠側に調整したい場合は、EXズームを使用してください。VGA以 下の解像度を選択している場合は、画質が劣化することなく画角を調整する ことができます。 SF135
- ●解像度を1280×960、1280×720に設定している場合は、FXズームを 2倍に設定しても、EXズームの効果が得られませんので、画質が劣化します。 **SF135**
- ■■■ <レンスのフォーカスを調整する場合><br>■■■■ レンズ部に付けたレンズ調整治具(付属品)を回転させて、レンズの フォーカス調整を行ってください。
	- ●レンズのフォーカスを調整する場合は、レンズ調整治具の太い方を手 前にして、レンズ部に付けてください。

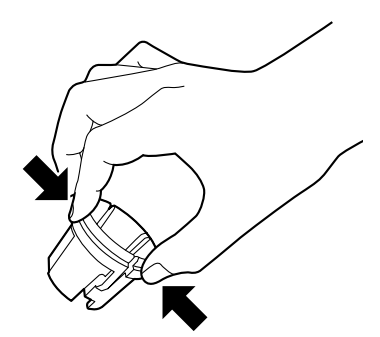

レンズ部にレンズ調整治具を取り付 けたり、取り外したりするときは、 レンズ調整治具の太い方を図のよう に押さえてレンズ部に付ける部分を 開いてください。

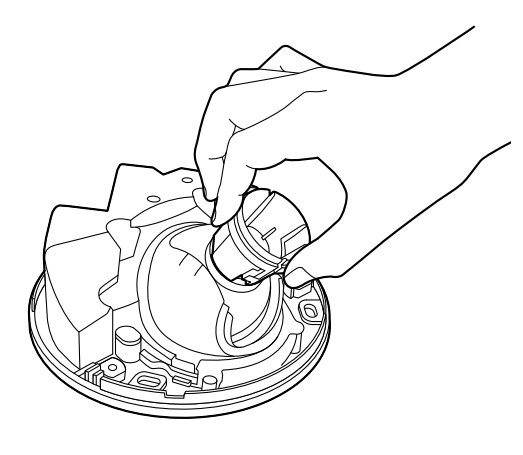

#### メモ

●フォーカスが調整しづらい場合は、ライブ画面の「ズーム]ボタンを「×21 に設定してください。

# エンクロージャーを取り付ける

1 エンクロージャーとカメラ本体を、エンクロージャー固定用ねじ(M3段付きねじ) 2本とフック1か所で固定します。(推奨締付トルク:0.4 N・m{4 kgf・cm})

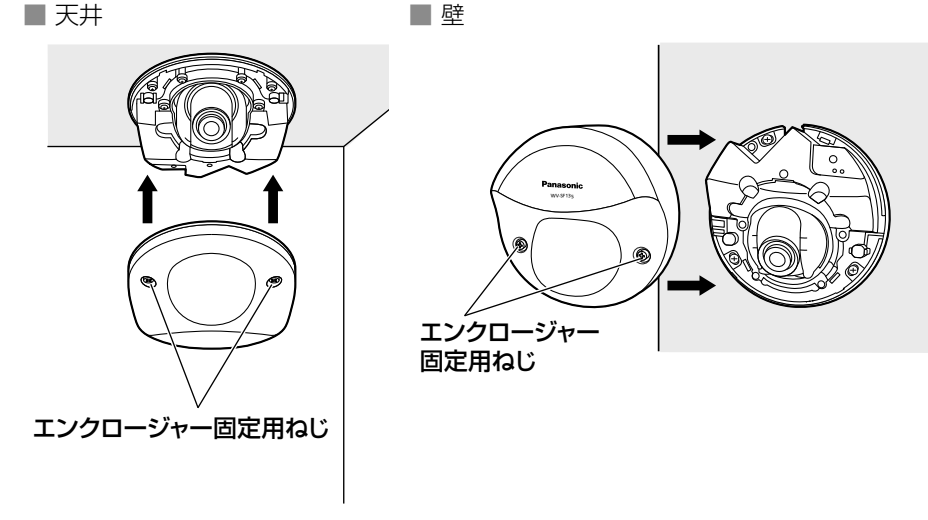

工 事

2 ねじカバーを閉めます。

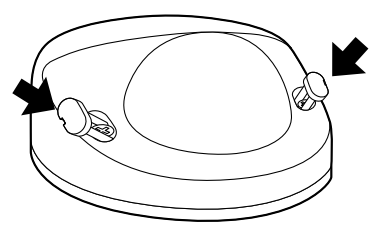

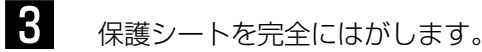

重要

- ●エンクロージャーを取り付けると、フォーカスが少しずれる場合があります。 その際はエンクロージャーを取り外し、修正してください。
- ●エンクロージャーを取り付ける前に、被写体を確認してください。
- ●エンクロージャーの固定ねじは2本すべて確実に締めてください。故障や 落下事故の原因になります。

(推奨締付トルク:0.4 N・m{4 kgf・cm})

●ドームカバーの保護シートは取り外してください。

## ネットワークの設定を行う

## カメラ画像をPCで見られるように設定する

PCのファイアウォール設定が有効になっているときは、一時的に解除してから カメラ設定を行ってください。ネットワークの設定を行うための情報は、ネット ワーク管理者またはインターネットサービスプロバイダーにご確認ください。

1 付属のCD-ROMをPCのCD-ROMドライブにセットします。

- ●使用許諾契約が表示されますので、使用許諾契約をお読みのうえ、「使 用許諾契約の条項に同意します。」を選択し、[OK]をクリックします。 ●CDランチャーメニューが表示されます。
- CDランチャーメニューが表示されないときは、付属CD-ROM内の 「CDLauncher.exe」ファイルをダブルクリックしてください。

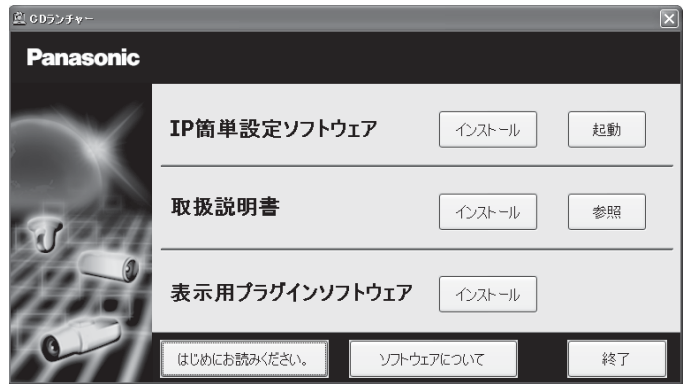

メモ

.<br>●CDランチャーの詳細については、付属CD-ROM内の取扱説明書 操作・設定編:「CD-ROMを使用する」を参照してください。

■ P簡単設定ソフトウェアの[起動]をクリックします。<br>■ Panasonic IP簡単設定ソフトウェア]画面が表示され、カメラが見 つかるとカメラのMACアドレスやIPアドレスなどの情報を表示します。 3 設定するカメラをクリック(①)して、[カメラ画面を開く]をクリッ ク(②)します。

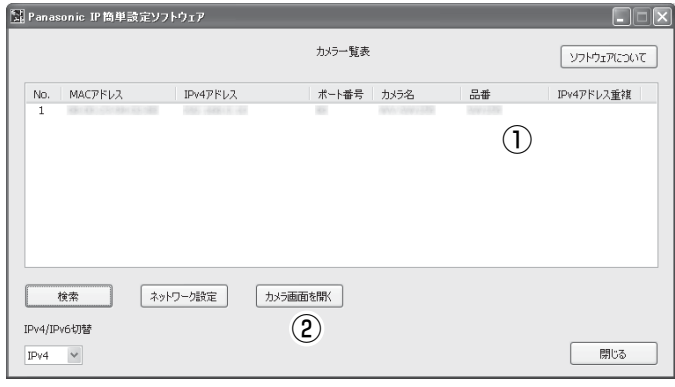

事

- メモ
- [Panasonic IP簡単設定ソフトウェア]画面にカメラが表示された 場合は、設定したいカメラに貼られているラベルに記載のMACアド レスと同じカメラをクリックしてください。

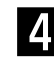

4 表示用プラグインソフトウェア「Network Camera View 4S」のイン ストール画面が表示されたら、画面の指示に従って、インストールして ください。(カメラから表示用プラグインソフトウェアがインストールさ れます。)

- ●カメラのライブ画面が表示されます。
- ●表示用プラグインソフトウェア「Network Camera View 4S」を インストールできない場合や画像が表示されない場合は、CDランチ ャーメニューにある表示用プラグインソフトウェアの[インストール] ボタンをクリックして、インストールしてください。
- ●カメラを使用する前に、「設定」の基本ページで「日付時刻]の設定 を行ってください。

#### メモ

- ●カメラのライブ画面が表示されないときは、以下を参照してくださ い。
- ⇒付属CD-ROM内の取扱説明書 操作・設定編:「故障かな!?」
- ●カメラへのアクセスを暗号化すること (HTTPS 機能) により、通 信の安全性を高めることができます。 ⇒付属CD-ROM内の取扱説明書 操作・設定編:「HTTPSでカメ ラにアクセスする」
- ●設定メニューにアクセスすると、管理者のユーザー名とパスワード のユーザー認証画面が表示されます。下記の初期設定のユーザー 名とパスワードを入力し、ログインしてください。 ユーザー名:admin パスワード:12345
- ●ネットワーク設定の接続モード、IPアドレス、サブネットマスクな どを変更する場合には、手順3で「Panasonic IP簡単設定ソフト ウェア」の「ネットワーク設定]ボタンをクリックし、各項目を 変更してください。
- ●IP簡単設定ソフトウェアは、セキュリティ強化のため、電源投入後、 約20分以上経過すると対象カメラの「ネットワーク設定」を変更 することができなくなります(IP簡単設定の有効期間の設定が「20 分間」の場合)。ただし、初期状態のカメラは約20分経過後も変 更することができます。

●複数台のカメラ画像を見るのに適したネットワークカメラ専用録画 ビューアソフト「ビューア専用無料版」については、以下のパナ ソニックのサポートウェブサイトを参照してください。 WV/DGシリーズ

http://panasonic.biz/security/support/info.html BBシリーズ

http://panasonic.biz/netsys/netwkcam/support/info.html

#### 修理を依頼される前に、この表で症状を確かめてください。

これらの処置をしても直らないときや、この表以外の症状のときは、お買い上 げの販売店にご相談ください。

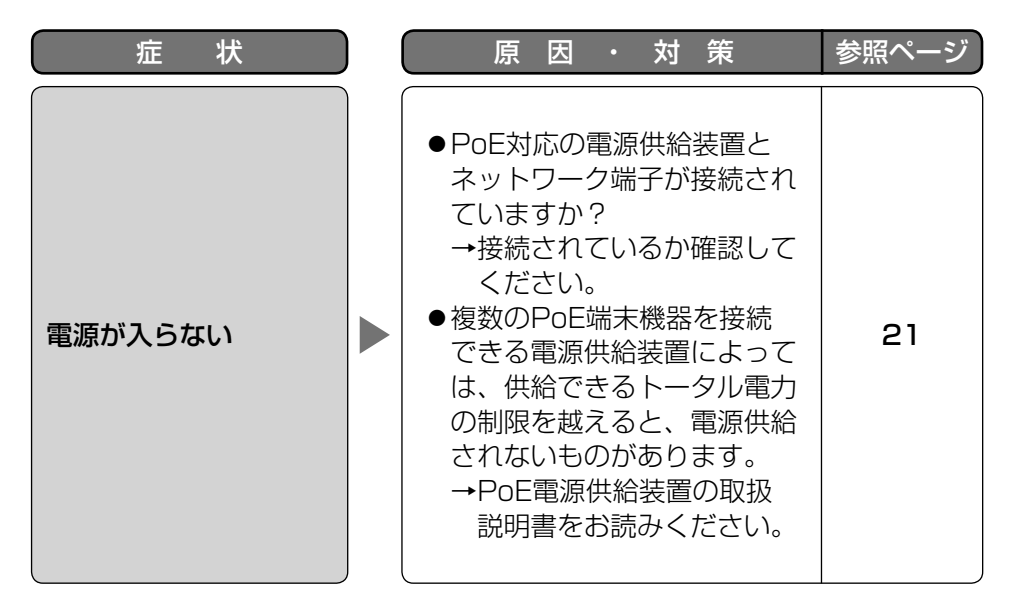

#### ●基本

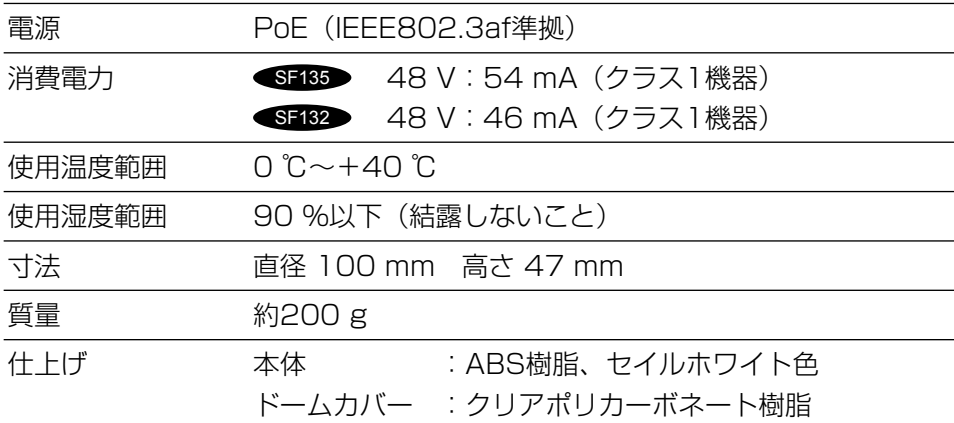

#### ●カメラ部

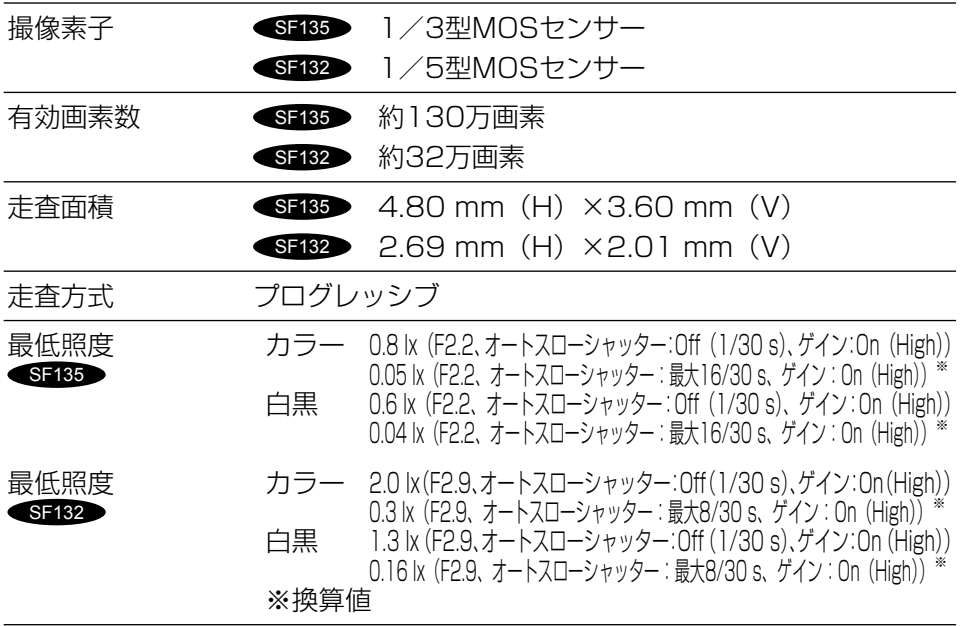

そ  $\boldsymbol{\mathcal{D}}$ 他

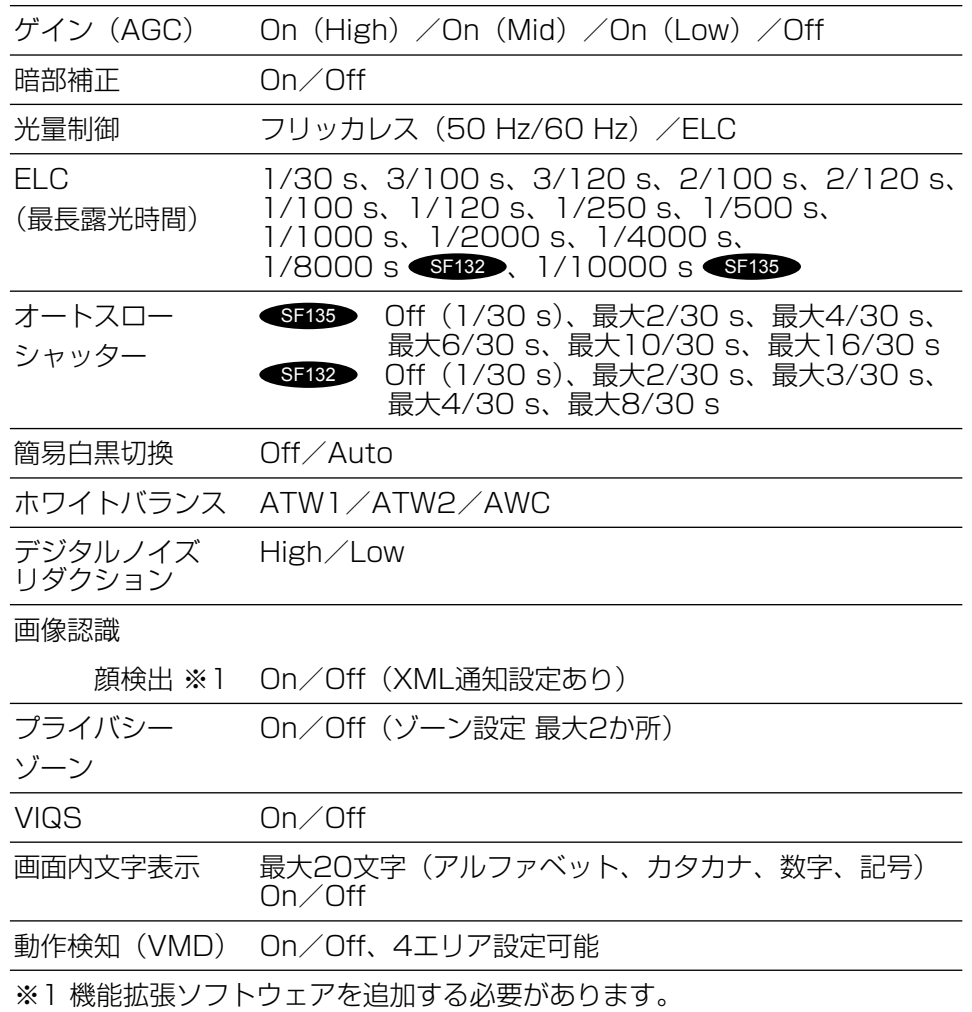

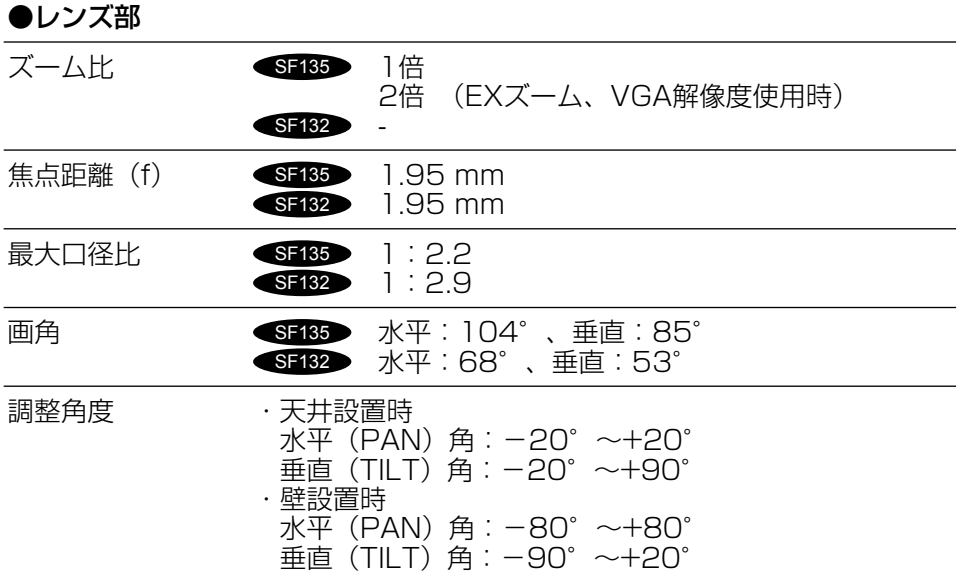

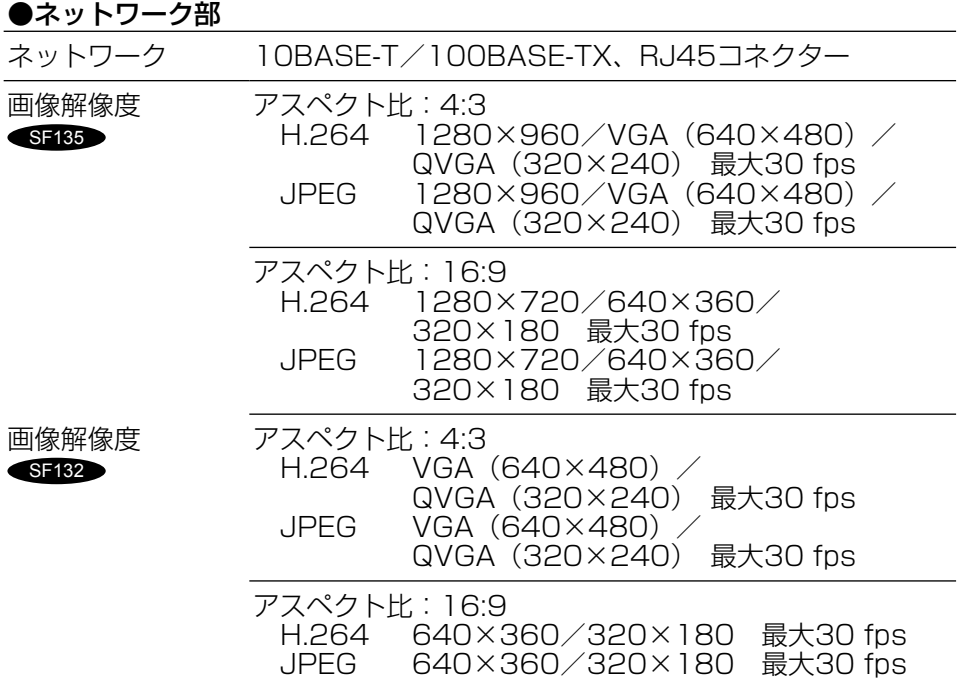

そ  $\boldsymbol{\mathcal{D}}$ 他

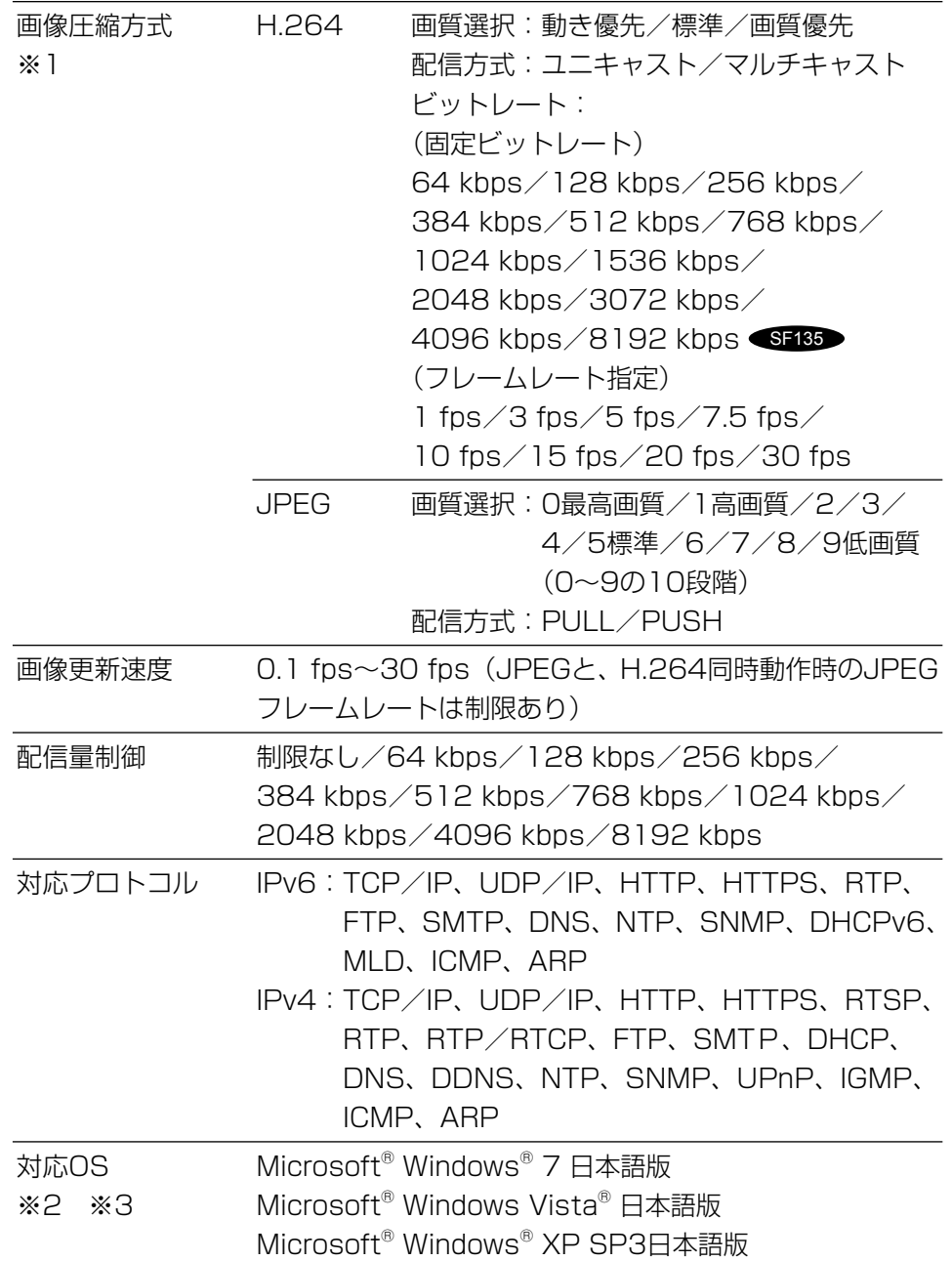

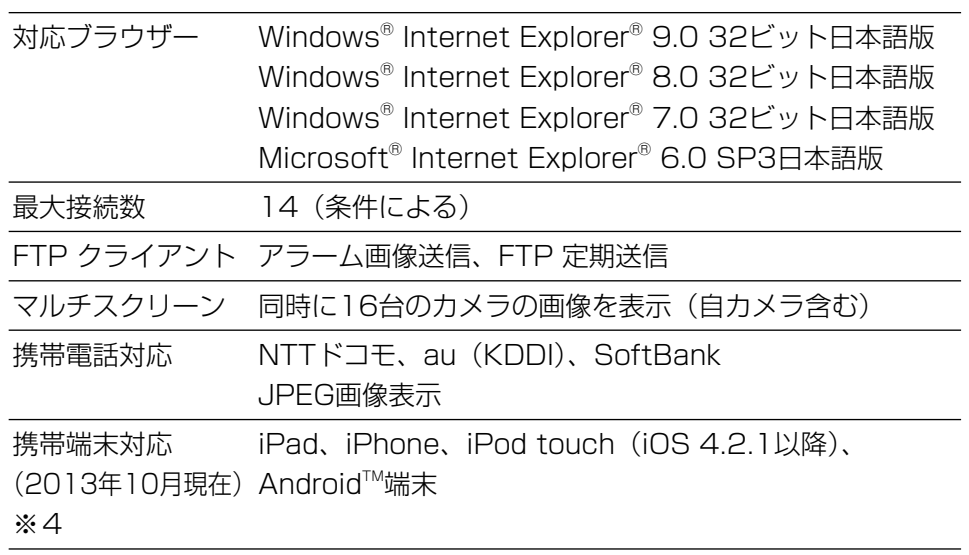

- ※1 同じ圧縮方式でそれぞれ独立に2ストリーム分の配信設定が可能です。
- ※2 Microsoft Windows 7または、Microsoft Windows Vistaを使用する 場合に必要なPCの環境や注意事項など詳しくは、付属CD-ROM内の 「Windows Vista®、Windows® 7使用時の注意事項」をお読みください。
- ※3 IPv6で通信を行う場合は、Microsoft Windows 7または、Microsoft Windows Vistaを使用してください。
- ※4 対応機種など詳細については、パナソニックのサポートウェブサイト (http://panasonic.biz/security/support/info.html)を参照してく ださい。

#### ●別売り

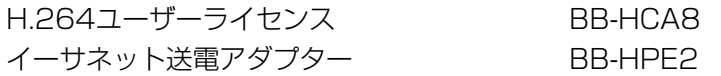

保証とアフターサービス (よくお読みください)

使いかた・お手入れ・修理などは

■まず、お買い求め先へ ご相談ください

▼お買い上げの際に記入されると便利です

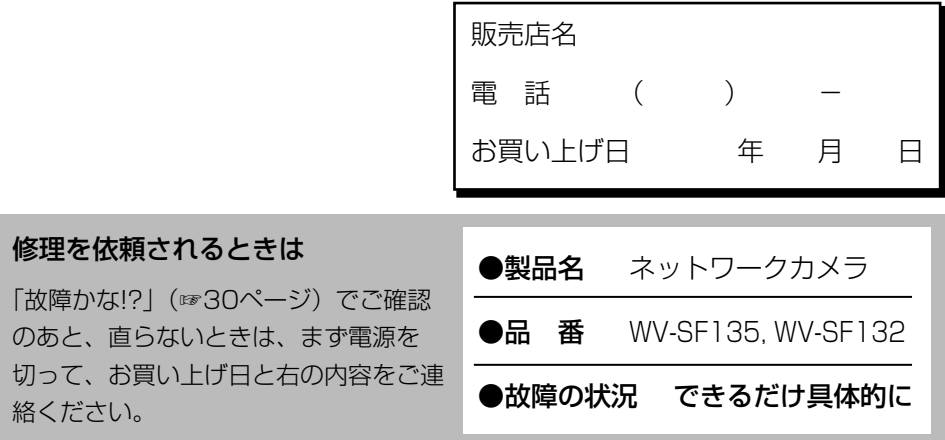

●保証期間中は、保証書の規定に従って出張修理いたします。

保証期間:お買い上げ日から本体1年間

●保証期間終了後は、診断をして修理できる場合はご要望により 修理させていただきます。

※修理料金は次の内容で構成されています。

|技術料| 診断・修理・調整・点検などの費用 ※補修用性能部品の保有期間 17年1

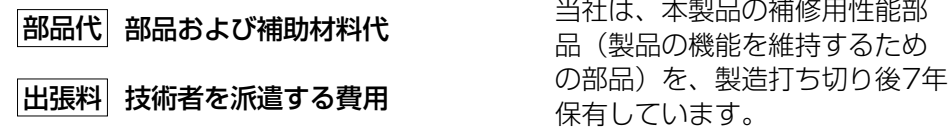

#### アフターサービスについて、おわかりにならないとき

お買い上げの販売店または保証書表面に記載されています連絡先へお問い合わせ ください。

絡く

#### 高所設置製品に関するお願い

安全にお使いいただくために、1年に1回をめやすに、販売店または施工業者 による点検をおすすめします。

本機を高所に設置してお使いの場合、落下によるけがや事故を未然に防止する ため、下記のような状態ではないか、日常的に確認してください。 特に10年を超えてお使いの場合は、定期的な点検回数を増やすとともに買い換

えの検討をお願いします。詳しくは、販売店または施工業者に相談してください。

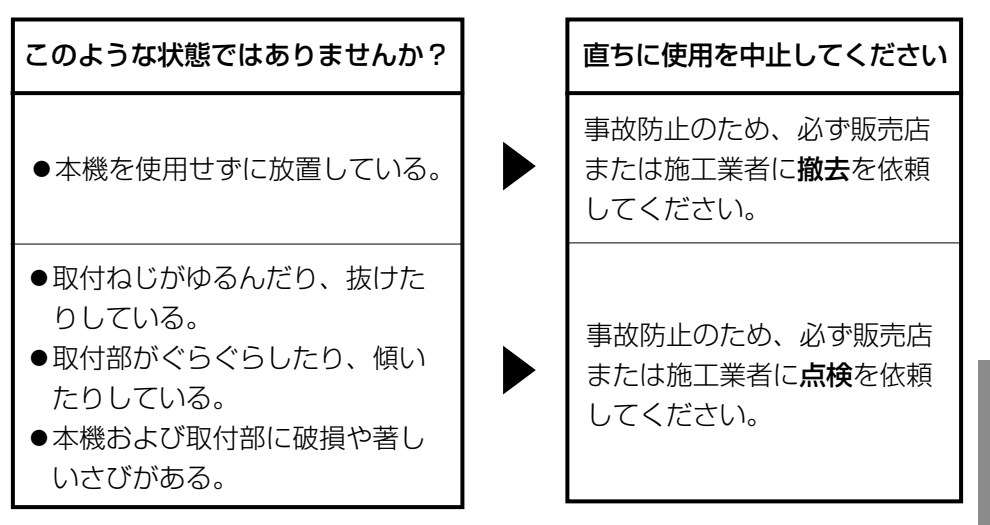

#### 長期間使用に関するお願い

安全にお使いいただくために、販売店または施工業者による定期的な点検をお 願いします。

本機を長年お使いの場合、外観上は異常がなくても、使用環境によっては部品 が劣化している可能性があり、故障したり、事故につながることもあります。 下記のような状態ではないか、日常的に確認してください。

特に10年を超えてお使いの場合は、定期的な点検回数を増やすとともに買い換 えの検討をお願いします。詳しくは、販売店または施工業者に相談してください。

▶

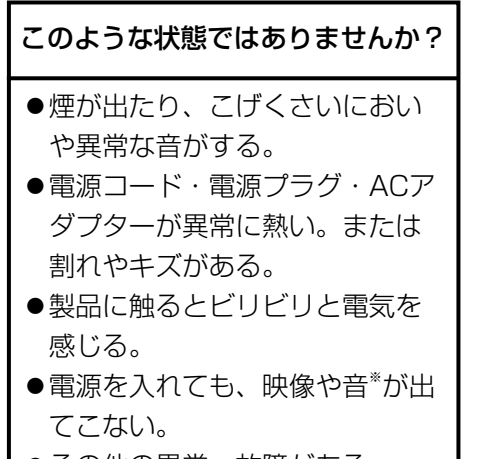

●その他の異常・故障がある。

※:音声対応していないモデルもあります。

#### 直ちに使用を中止してください

故障や事故防止のため、電源 を切り、必ず販売店または施 工業者に点検や撤去を依頼し てください。

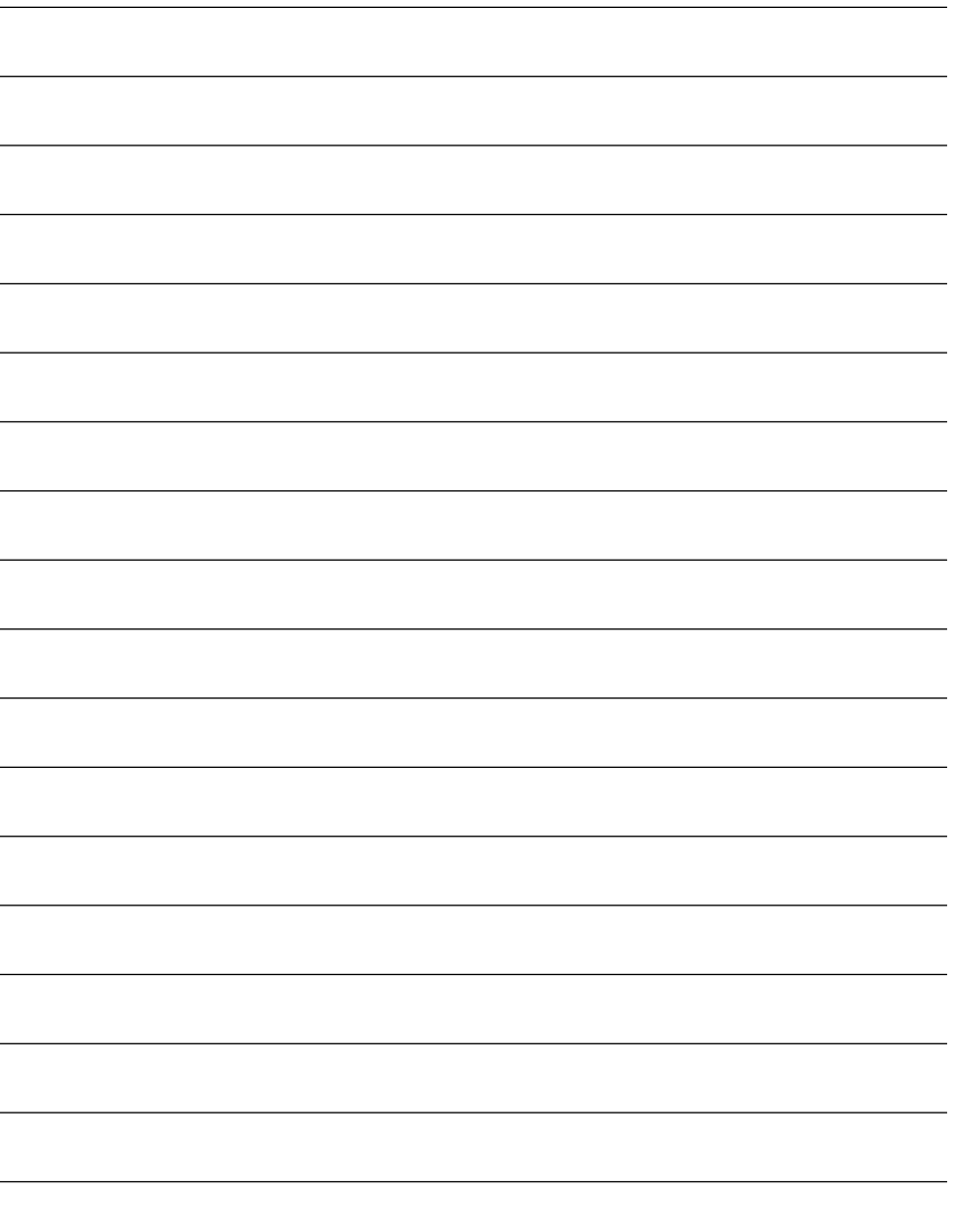

取扱説明書に記載されていない方法や、指定の部品を使用しない方法で施工さ れたことにより事故や損害が生じたときには、当社では責任を負えません。 また、その施工が原因で故障が生じた場合は、製品保証の対象外となります。

「日本エリア」でお使いの場合に限ります。日本以外でお使いの場合のサービス はいたしかねます。

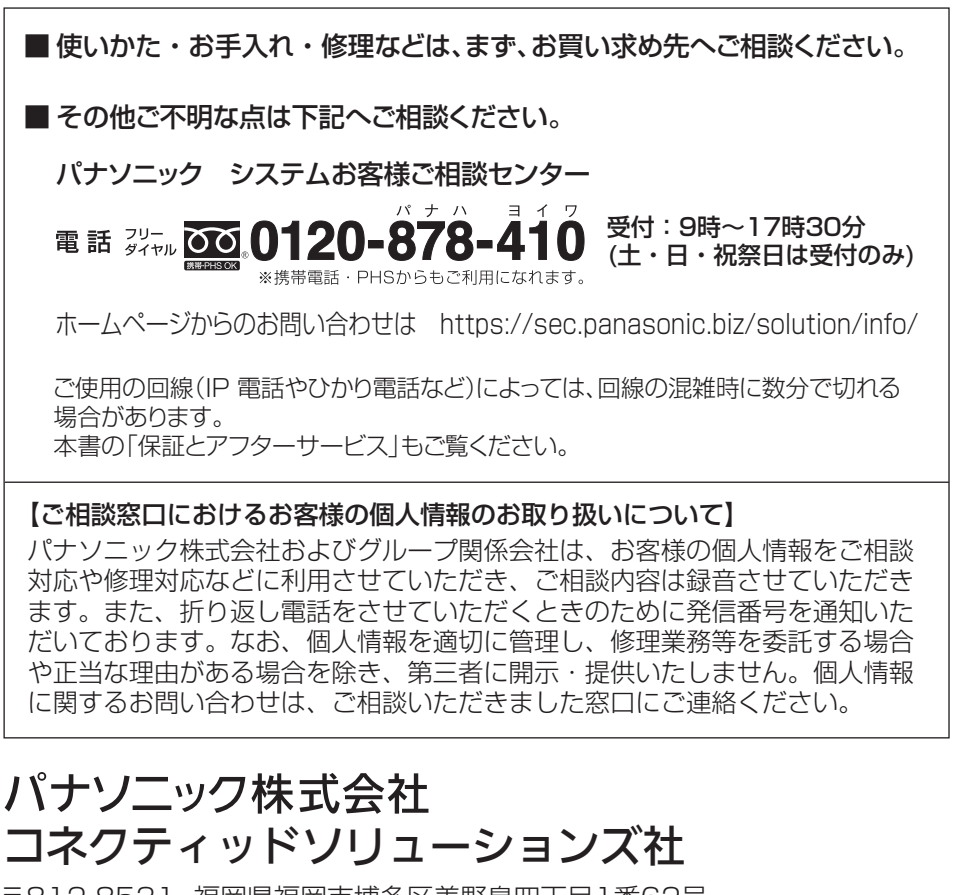

〒812-8531 福岡県福岡市博多区美野島四丁目1番62号

Panasonic Corporation 2017

PGQX1468YA avs1013-1047 Printed in China